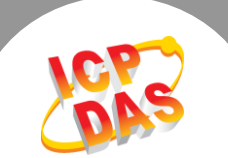

 $\mathbf{L}$ 

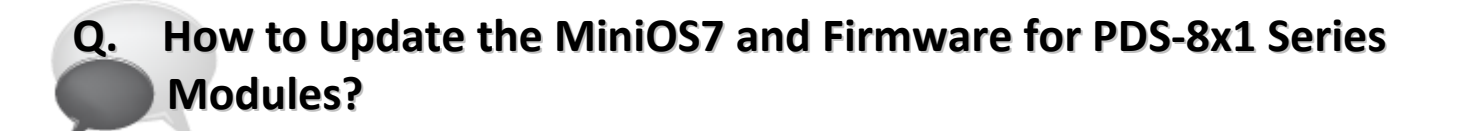

## **A: Follow the procedure described below to update the MiniOS7 and firmware for PDS-8x1 series modules:**

- **Step 1:** Before updating the firmware, please ensure that the PDS-8x1 series module is connected with your host computer. Refer to the following steps for the details.
	- **1. Power off the PDS-8x1 series module.**
	- **2. Connect the connector of CA-0910 download cable to your host computer.**
	- **3. Wire the CA-0910 to PDS-8x1 series module, as follows:** *3-1: Connect the CA-0910.TX with PDS-8x1.TxD 3-2: Connect the CA-0910.RX with PDS-8x1.RxD 3-3: Connect the CA-0910.GND with PDS-8x1.GND*
	- **4. Set the "Init/Run Switch" on the PDS-8x1 module to the in "Init Mode" position.**
	- **5. Power on the PDS-8x1 series module.**

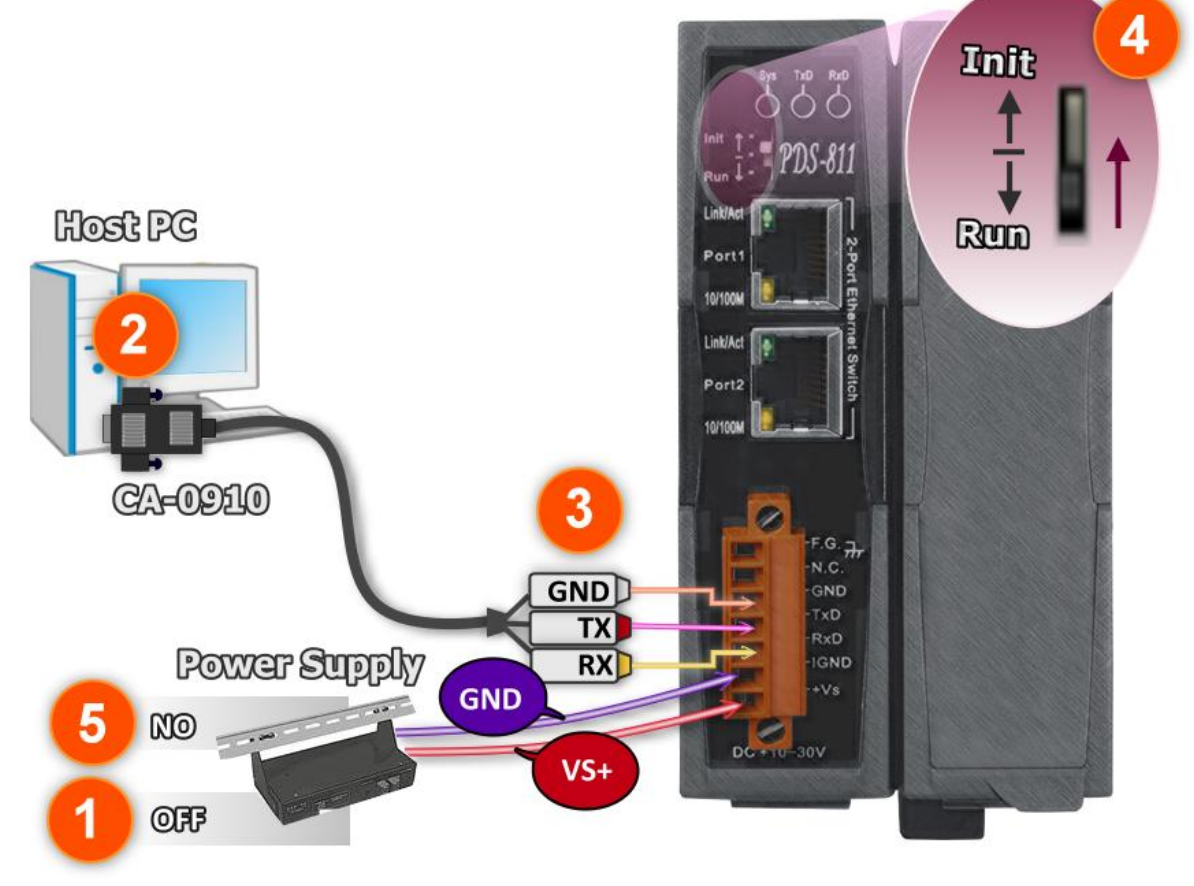

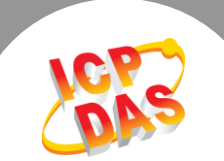

**Step 2:** Download the Firmware File of PDS-8x1 series module and then decompress it to a temp folder, for example PDS800fw.

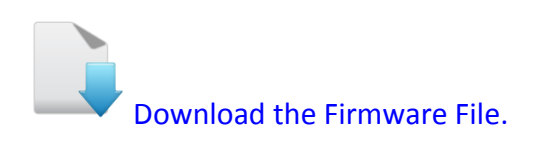

**The PDS-8x1 MiniOS7 and firmware files are compressed in Zip format. You can decompress the zip file by 7-Zip, WinZip, WinRAR... utilities.**

**Step 3:** Please modify COM Port number in **7188xw.ini** file, depend on your PC COM Port that connect to PDS-8x1 series module.

For example (first parameter of the line 1 in the 7188xw.ini):

COM1 ==> C1 B115200 P0 D8 S1

COM2 ==> C2 B115200 P0 D8 S1

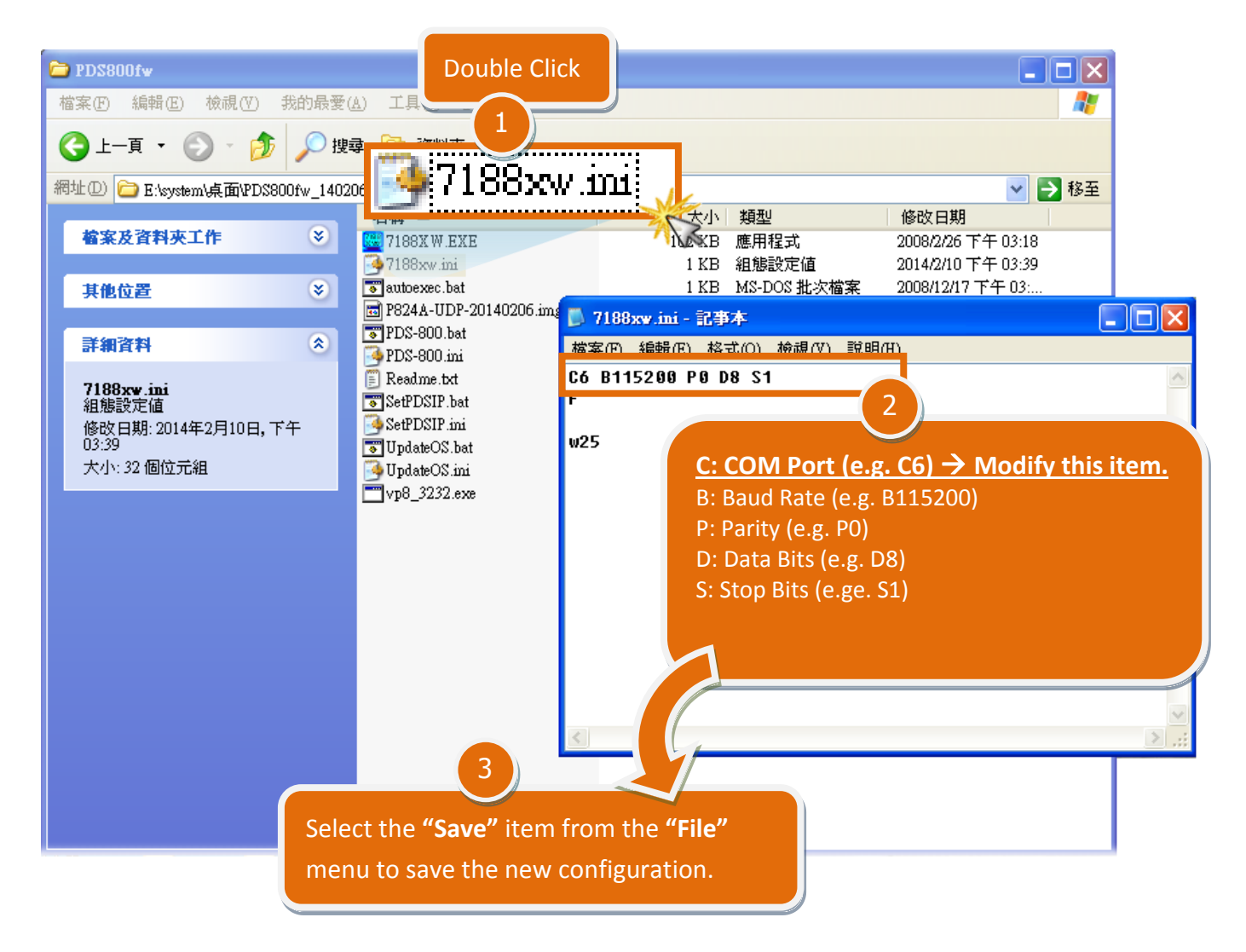

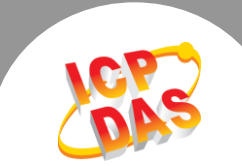

**Step 4:** Double click the **UpdateOS.bat** (on Windows XP/7/8) for starting **MiniOS7 update**.

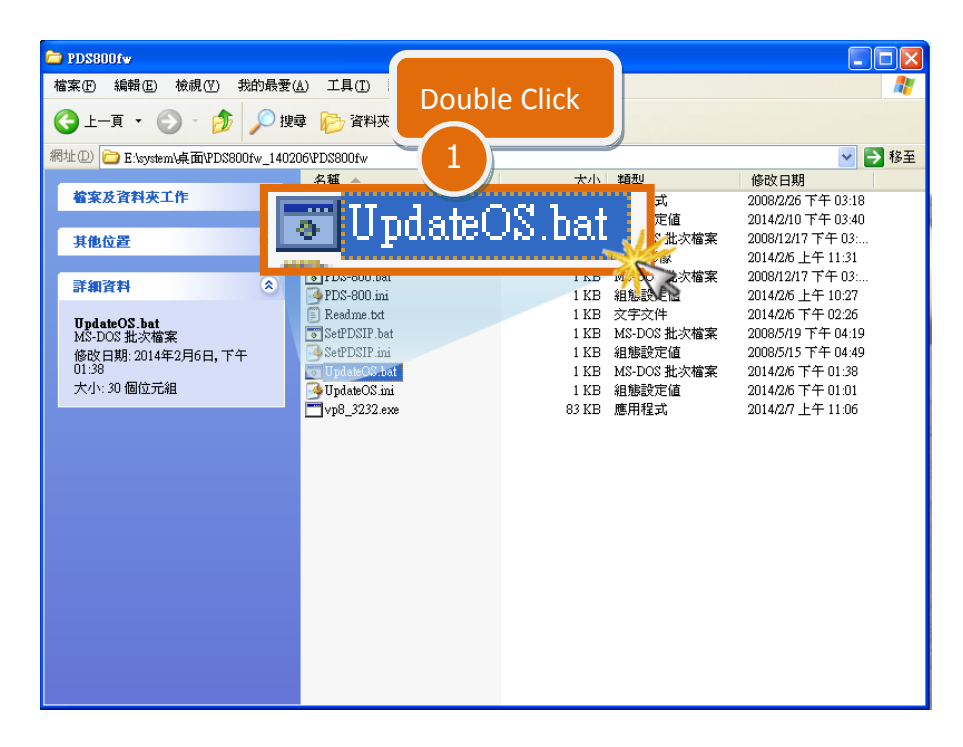

- **Step 5:** You are now ready to update the firmware. The **UpdateOS.bat** file will auto run the **7188XW.exe** utility program and shows the progress of the update.
- **Step 6:** The **7188XW.exe** utility program will then upload the **MiniOS7 file (P824A-UDP-20140206.img)** into PDS-8x1 series module automatically.

## **Note: Some more information are displayed out of the window, don't care.**

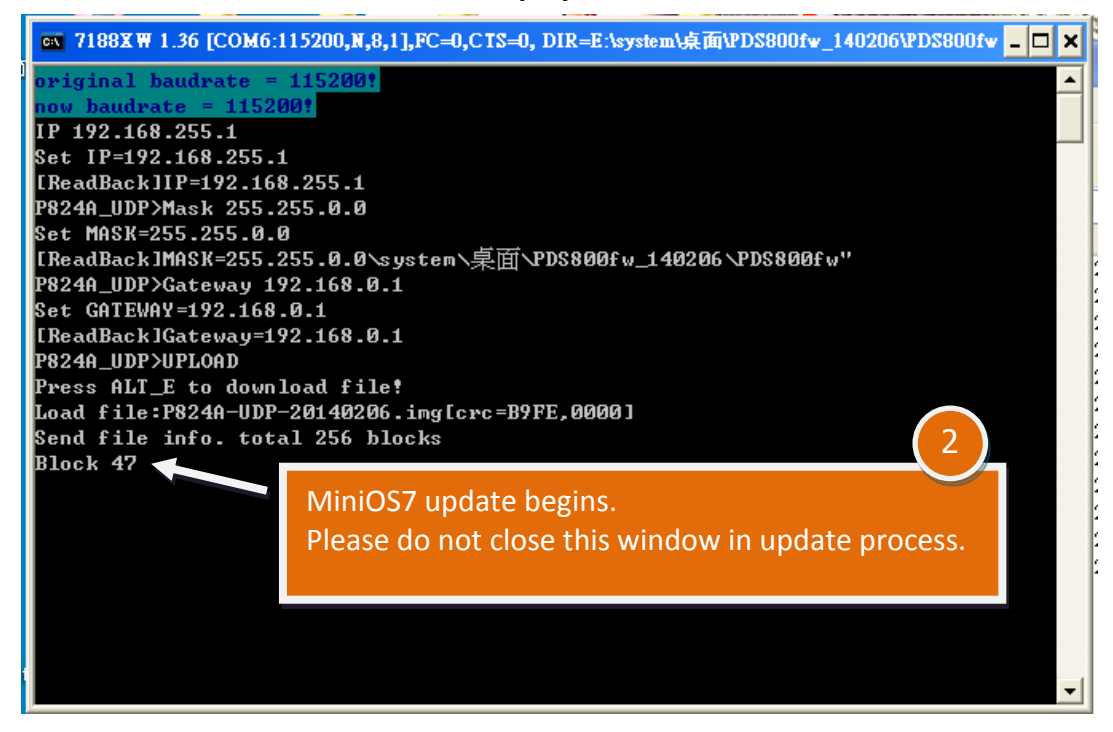

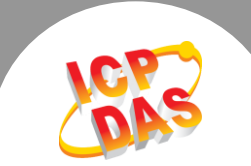

**Step 7:** The MiniOS7 updated completed when display **[End file 1988]** and **[End of Key Thread.]** message. Then click the **"X"** icon on the right-top corner of the window to close it.

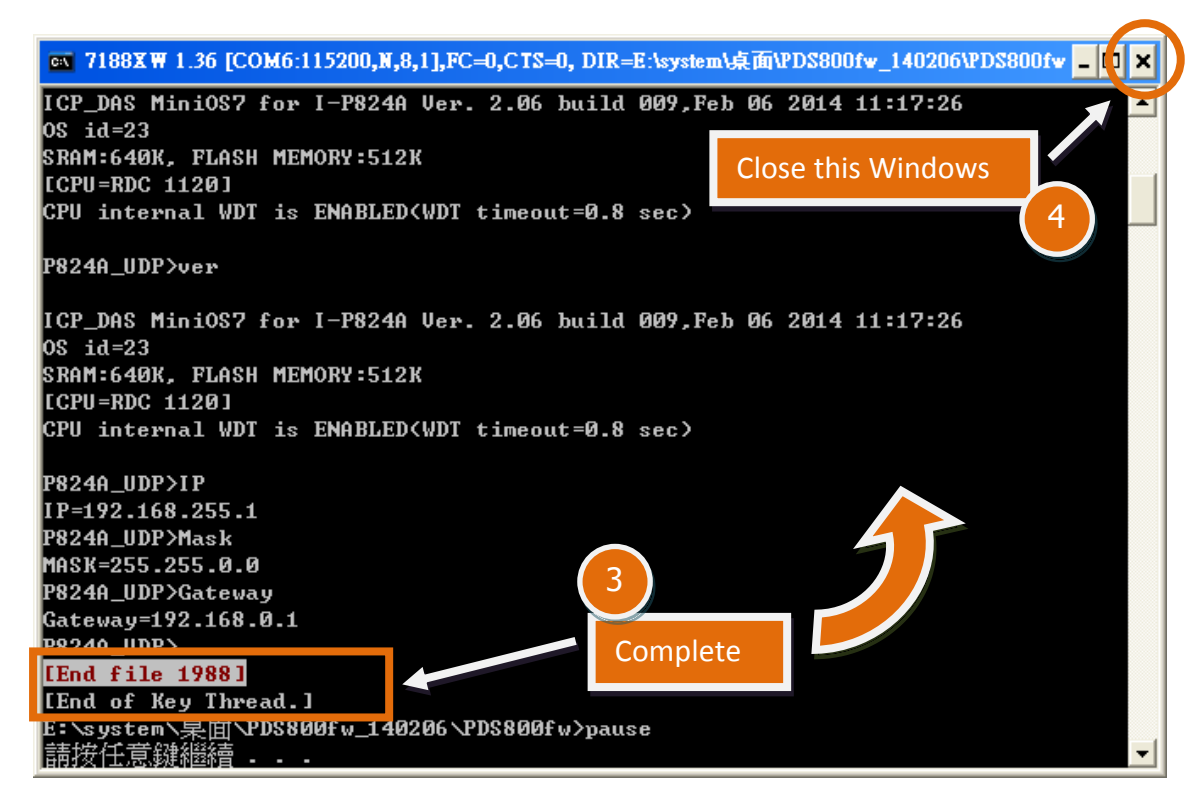

**Step 8:** Double click the **PDS-800.bat** (on Windows XP/7/8) for starting **firmware update**.

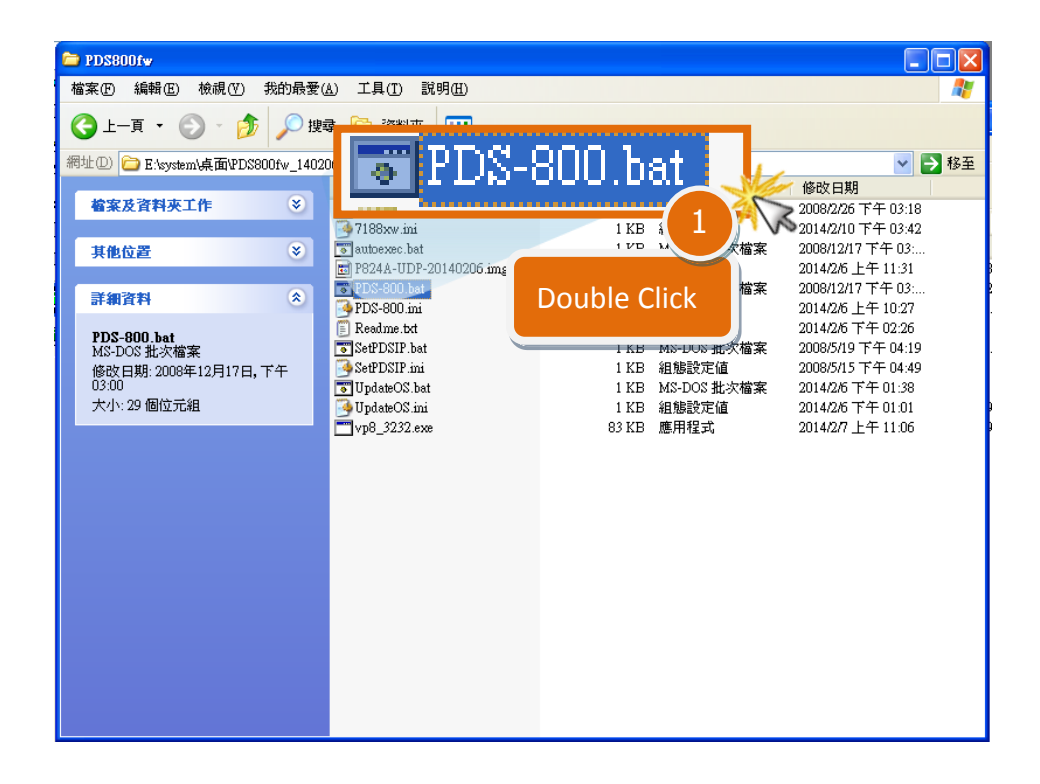

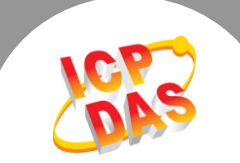

- **Step 9:** You are now ready to update the firmware. The **PDS-800.bat** file will auto run the **7188XW.exe** utility program and shows the progress of the update.
- **Step 10:** The **7188XW.exe** utility program will then upload the **firmware file (vp8\_3232.exe)** into PDS-8x1 series module automatically.

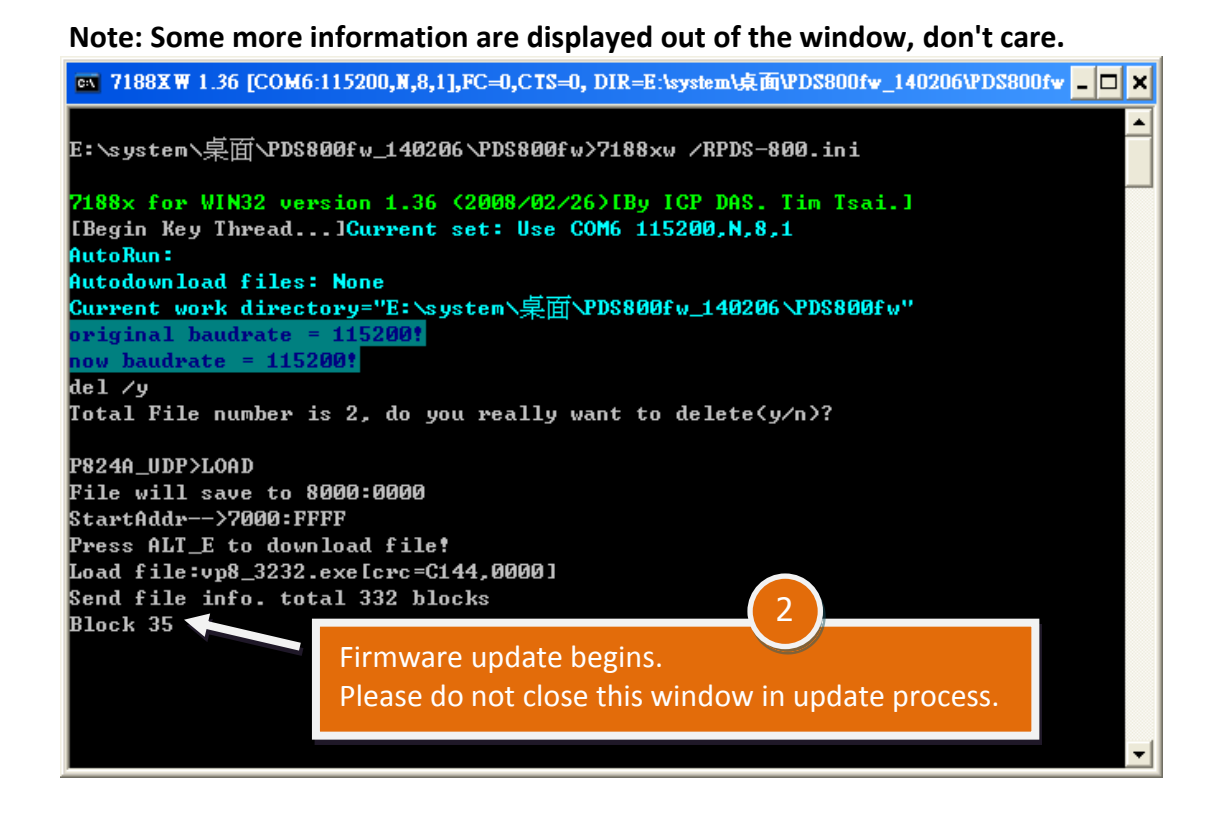

**Step 11:** The firmware updated completed when display **[End file 1988]** message. Then click the **"X"** icon on the right-top corner of the window to close it.

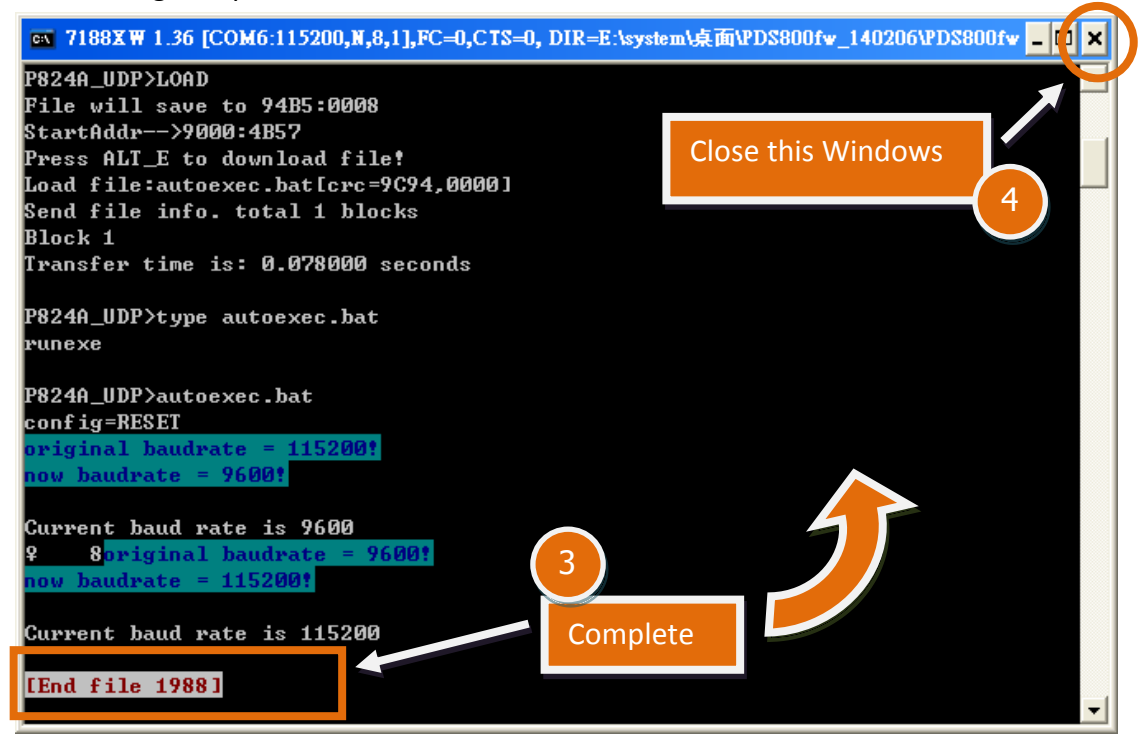

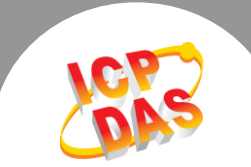

**Step 12:** Set the **"Init/Run Switch"** of the PDS-8x1 module to the in **"Run Mode"** position.

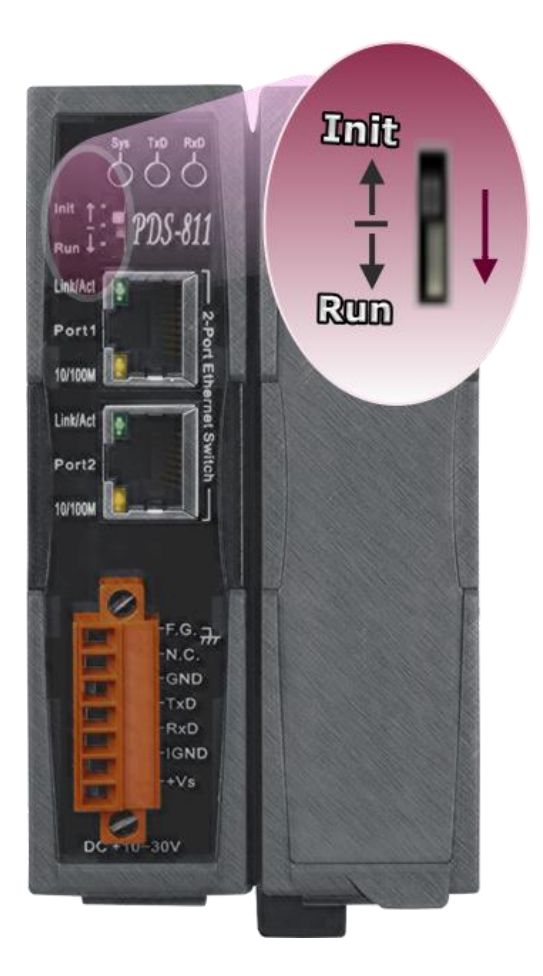

**Step 13: Reboot the PDS-8x1 module.** 

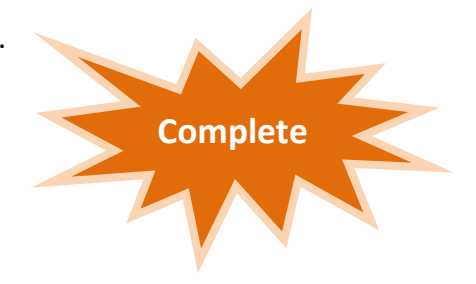